Xerox Document Centre

# Tips … for the user

# *Pre-Configuring Printer Default Settings in Windows 9x and NT Enhanced Print Drivers*

#### **Purpose**

System administrators can use information in this document to customize the default configuration settings that initialize when a print driver is installed. A pre-configured driver maintains its customized defaults in subsequent installations by users. This document addresses pre-configuration of enhanced PCL (printer control language) and PostScript print drivers.

Administrators can also use this document as a tool to enable printing in "thin" (basic or minimal) client environments such as: Windows Terminal Server, Citrix Metaframe and WinCenter.

**NOTE:** Do not attempt to pre-configure a standard print driver using the information in this document.

#### **Configuration File Overview**

Printer vendors create .cfg (configuration) files to describe features specific to a make and model of enhanced NT or 9x printer drivers, for both PCL and PS languages. Use an editor such as Wordpad or Notepad to edit a .cfg file. Before you change the .cfg file, make a backup copy of it so you can return to the original settings if necessary.

For more information about PCL, please view documentation found in the PCL resources at: [http://www.hp.com/cposupport/printers/support\\_doc/bpl02705.html](http://www.hp.com/cposupport/printers/support_doc/bpl02705.html)

For more information about PostScript, please view documentation found in the PostScript resources at: [http://www.adobe.com/products/printerdrivers/](http://www.adobe.com/products/printerdrivers/installwinppd.html#what)

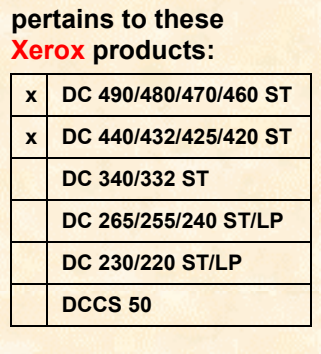

**This document**

dc02cc0290 June 3, 2002

### **Document Centre .cfg Files**

After you obtain the print drivers from Xerox.com, unzip the print driver files and locate the .cfc file for your Document Centre. The following list identifies the .cfg file for each Document Centre:

#### **Document Centre 420, 425, 432 & 440 Document Centre 490, 480, 470, 460**

- Windows 9x PCL driver Xdc440l.cfg Windows 9x PS driver dc490a4.cfg
- 
- 
- Windows NT PS driver Xdc440.cfg
- 
- Windows 9x PS driver dc44xa4.cfg Windows 9x PCL driver Xdc465l.cfg
- Windows NT PCL driver x30bl.cfg Windows NT PS driver Xdcs465.cfg

**Note:** Currently no configurable cfg file exists for the Document Centre 490/480/470/460 Windows NT PCL driver.

# **Modifying a Document Centre's Default Configuration**

**NOTE:** If you plan to edit the Document Centre's .cfg file, do so before you install the print driver.

The list in this section contains Document Centre configuration options you can modify in a .cfg file.

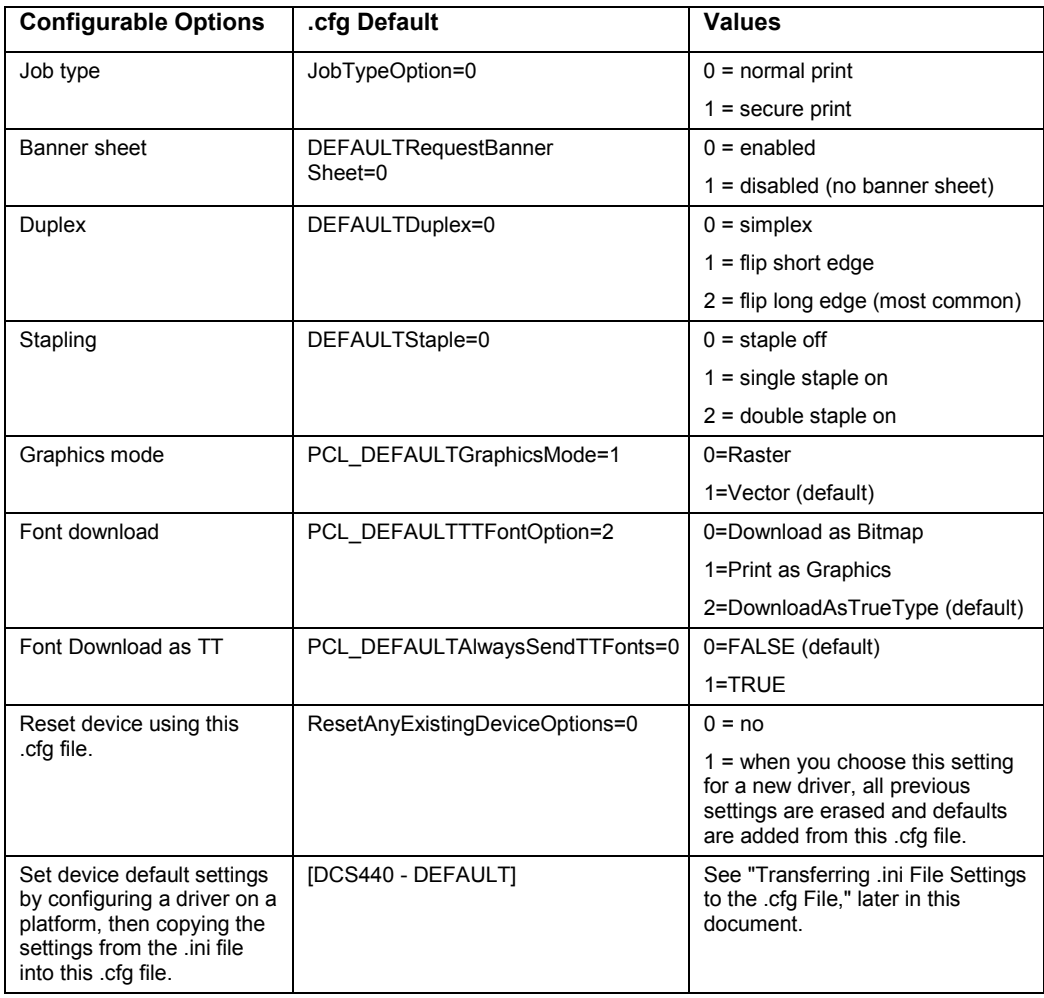

A sample section of a .cfg file follows. The banner page section is shown both On (driver default) and Off (configurable default) settings. Also, duplex is toggled for the long edge.

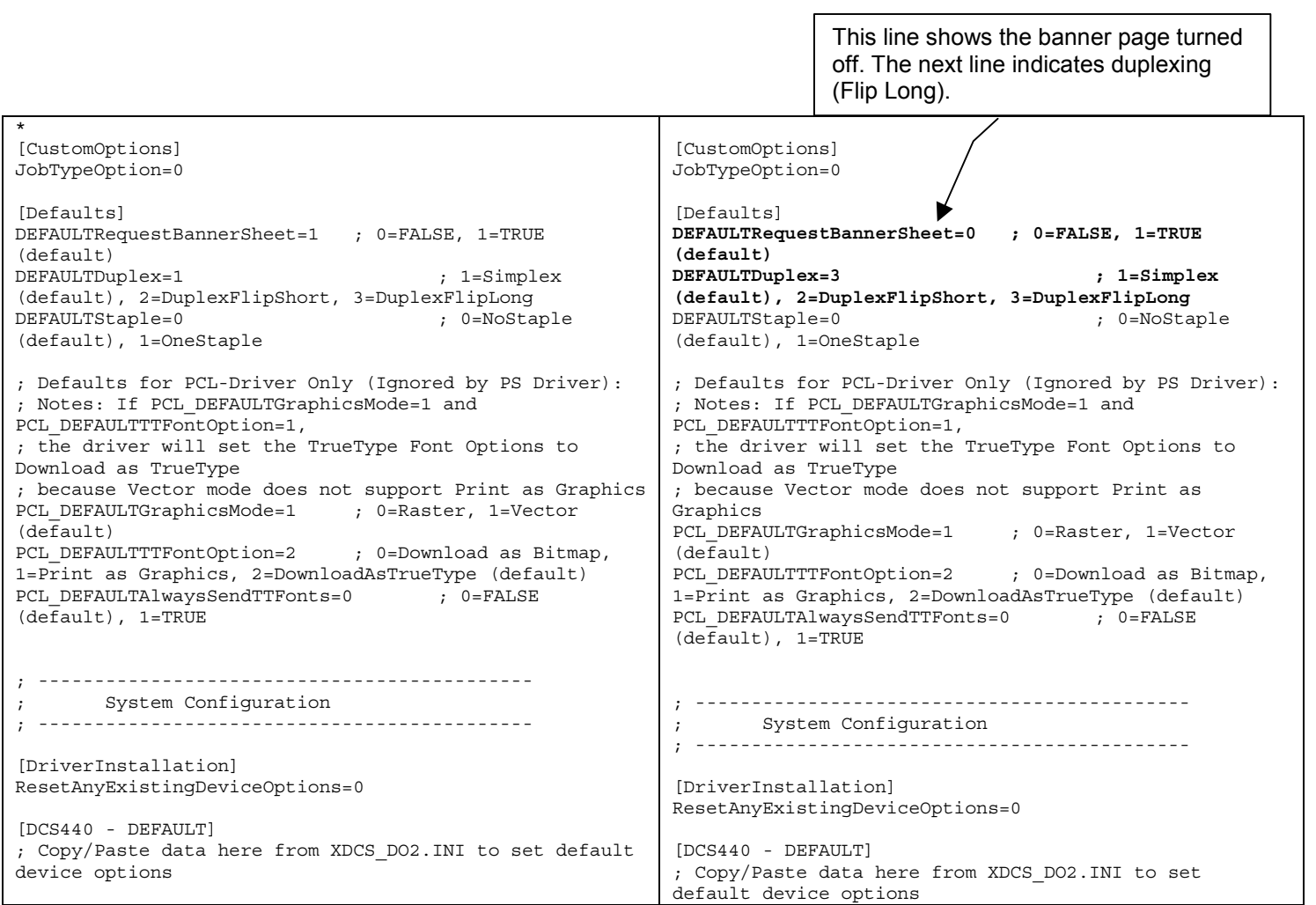

# **Transferring .ini File Settings to the .cfg File**

You can also use the .cfg file to pre-configure installable options, such as additional paper trays, high capacity feeders and other accessories. To generate the .ini file that contains the information required for the .cfg file, first install the printer. Determine the distribution method you wish to use and follow the instructions in one of the sections that follow.

#### **Microsoft Point and Print**

- 1. Install the driver on the server where you plan to share the driver.
- 2. Follow the instructions in the section entitled "Editing the .cfg File with XDCS\_DO2.INI."
- 3. When you are instructed to edit your .cfg file use the one found at: *(WINDOWS SYSTEM)\system32\spool\drivers\w32x86\2.*

#### **Other Distribution Methods (for example, NDPS or Repackage)**

- 1. Install a driver to receive pre-configuration information on any workstation on the network.
- 2. Follow the instructions in the section entitled "Editing the .cfg File with XDCS\_DO2.INI."
- 3. When you are instructed to edit your .cfg file, use the one you plan to upload to NDPS or repackage for distribution. When you complete the procedure, remove the printer from the system (delete the printer icon from the Printers folder).
- 4. Delete the .cfg file that corresponds to your printer based on the operating system:
	- **NT Driver:** 
		- − *(WINDOWS SYSTEM)\system32\spool\drivers\w32x86\*
		- − *(WINDOWS SYSTEM)\system32\spool\drivers\w32x86\2\*
	- 9x Driver: *(WINDOWS SYSTEM)\*

#### **Editing the .cfg File with Data from XDCS\_DO2.INI**

- 1. Open the **Properties** dialog box of the printer driver you just installed.
- 2. Click on the **System Configuration** tab and select all of the **Installable Options** you wish to pre-configure on the driver.
- 3. If required, designate a specific paper size for each tray.
- 4. Click **Save Settings**, then **OK**.

5. Locate the XDCS\_DO2.INI file in your Windows directory and open it with a text editor such as Wordpad or Notepad. A sample file follows. The first line in the file (bold in the sample), contains the product identifier.

```
[DCS440 - \\network\path]
DeviceInfoSize=80
TimeStamp=1022000796
DeviceConfigMSW=0
DeviceConfigLSW=470
ModelID=0
Tray_01=1
\texttt{Tray}^-02=1
\text{Tray}^-03=1
Tray<sup>-04=1</sup>
\bar{\text{Tray}} 05=1
\text{Tray}^-06=1
Tray<sup>07=20</sup>
Tray<sup>-08=70</sup>
```
- 6. Select and copy the contents of the .ini file below the first line, in the sample: [DCS440 - \\network\path].
- 7. Open the .cfg file you identified in one of the previous sections and paste the data you copied from the XDCS\_DO2.ini file. The following is an example:

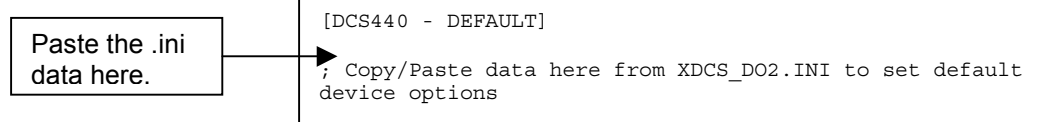

Some .cfg files may contain printer default values in the section identified in the example where you paste the .ini data. Delete those values before pasting in your custom values.

**NOTE:** Some .cfg files may not contain a product identifier that corresponds exactly with the identifier in the source XDCS\_DO2.ini file. To ensure proper pre-configuration, verify that the product identifier in the .cfg file, located inside the [ ], matches the product in the .ini file. If there is a discrepancy, edit the .cfg file to match the .ini file's identifier.

## **Additional Information**

To share Document Centre settings from a driver see the DC Tip *Sharing Print Configuration Settings to Windows 95/98 Workstations*. You can find this document at the Web site listed in this section.

The Document Centre Technical Support Operations welcomes feedback on all DC Tips documentation—send feedback via e-mail to: [USA.DSSC.Doc.Feedback@mc.usa.xerox.com.](mailto:USA.DSSC.Doc.Feedback@mc.usa.xerox.com)

Other DC Tips are available at [http://www.xerox.com/DocumentCentreFamily/Tips.](http://www.xerox.com/DocumentCentreFamily/Tips)

XEROX ®, The Document Company ®, the digital X ®, and all Xerox product names are trademarks of XEROX CORPORATION. Other trademarks belong to their respective owners

Copyright © XEROX CORPORATION 2002. All Rights Reserved.

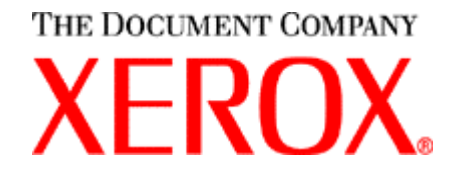